# REGISTERING FOR THE PRAXIS I: CORE

### To start:

• Go to ets.org and select "The Praxis Series"

Q Search **C**. Contact Us (ETS) Centificate of **Excellence in Leadership Improving** English Language **Teaching and Learning** When you succeed, your students can achieve. At ETS, our English Language solutions help support your teaching efforts.  $\bullet$ **PRAXIS View Our TOEIC GRE HiSET TOEFL** Tests & Products **Who We Serve Our Mission** Research

## Making a Praxis Account

- Will need to click on "My Praxis Account".
- If you have not made an account, you will need to do so.
	- Make it something memorable since you will need this in the future for your licensure exams.

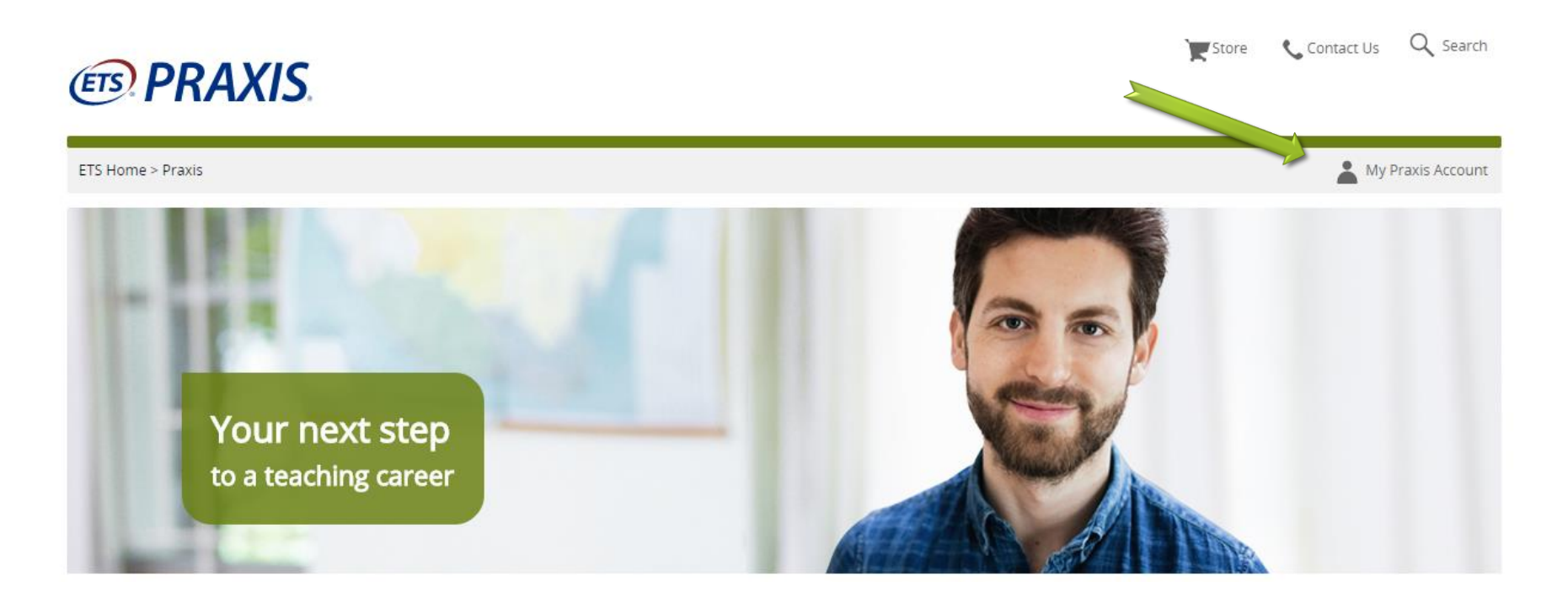

### Making a Praxis Account

- Will need to create a user name and password
- Once on the "My Praxis" page, you will want to select Register for a test & Click "I agree" on the next page.

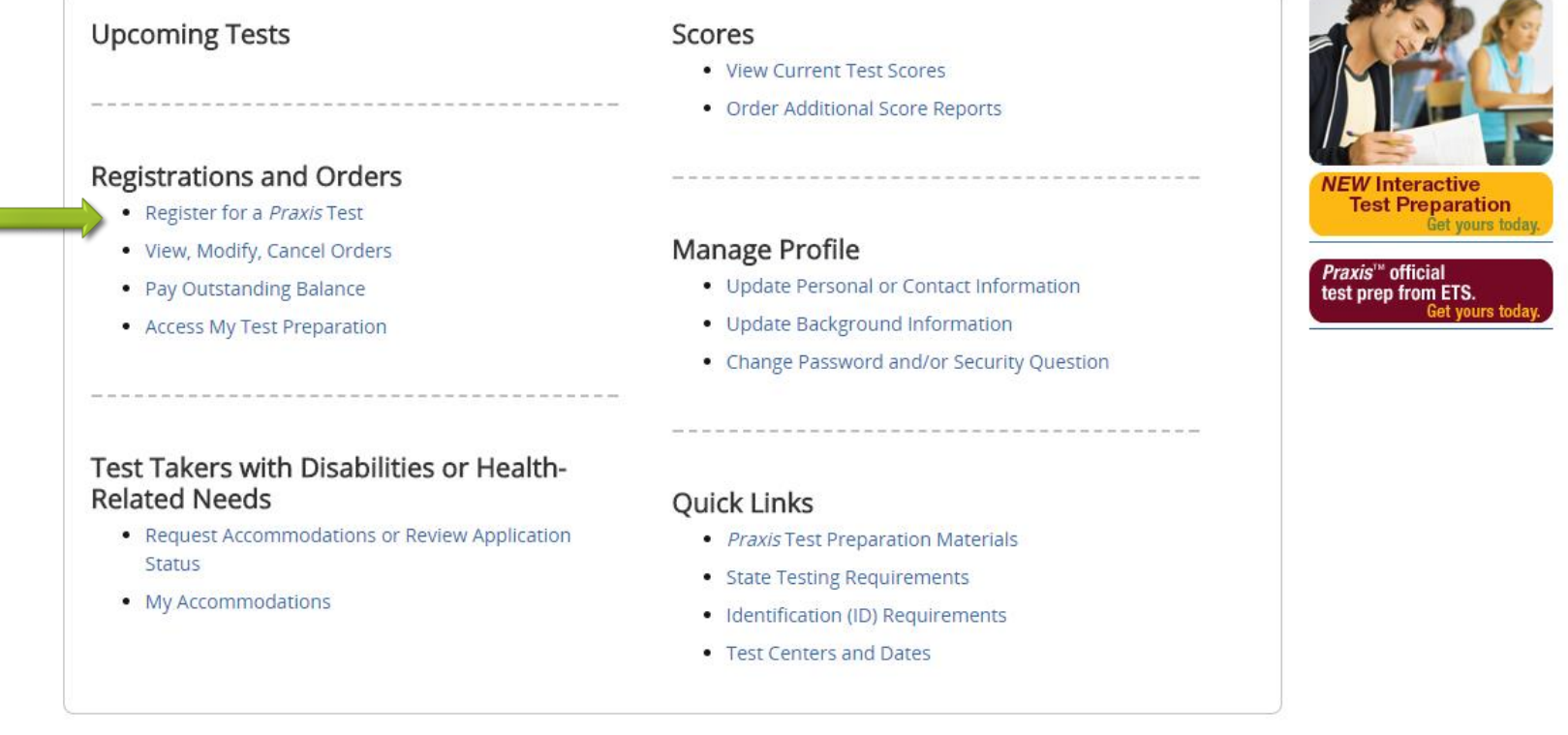

## Register for a Praxis Test

- Will need to complete some demographic information about yourself
- Select EPP Test Requirements (**CANNOT** Search by State) then scroll down to find the CORE tests (listed alphabetically)

**ETS. PRAXIS.** 

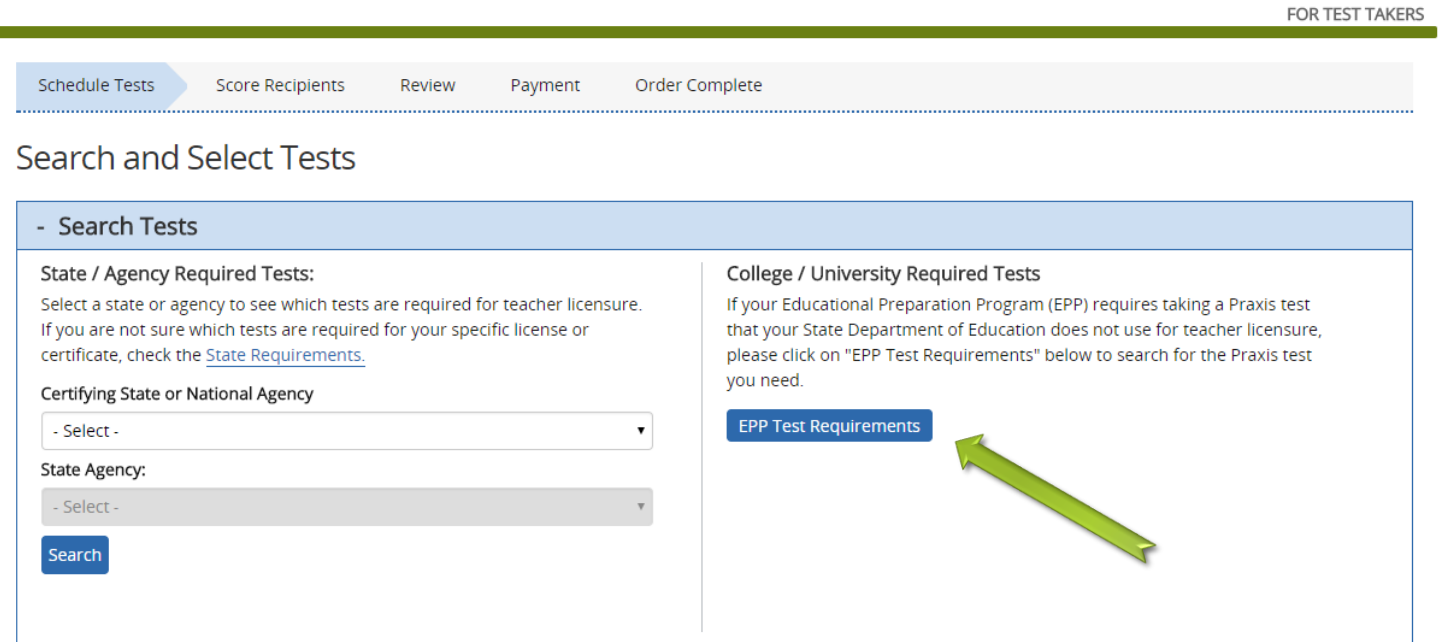

### • Select test or tests you want (most want combined, all 3  $CORE$ ) $\rightarrow$  Scroll to bottom to hit "Continue"

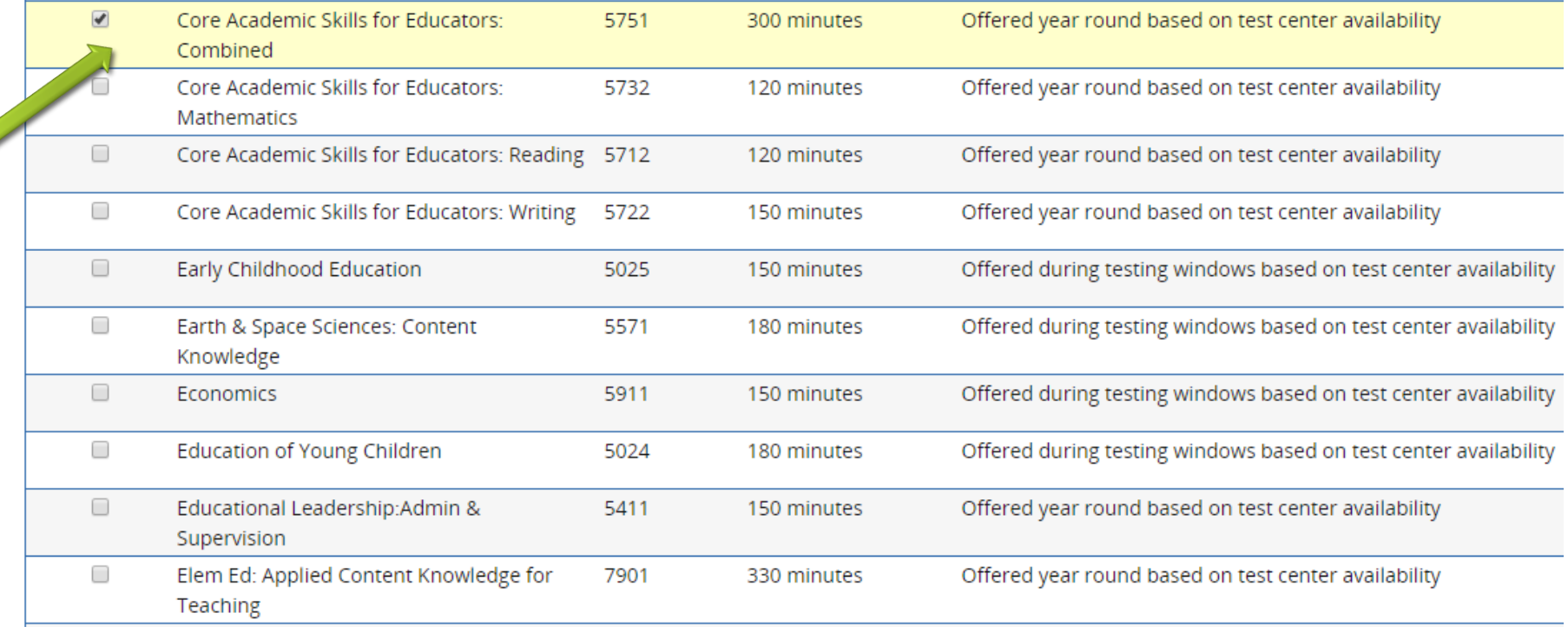

### To schedule your Praxis Test

- Select "Schedule Computer Test(s)"
- Type in zip code of area you will be in when you want to take the test(s) and select a testing center
	- \*can take them outside of RI

#### Select a Test Center

Select a test center below to see available dates. To select a test center, click the corresponding "Select" link. Or modify your search above.Center addresses shown are as known at this time; please be aware that actual location at an institution might change closer to the test date. Distances shown are approximate

Search Results for 02888

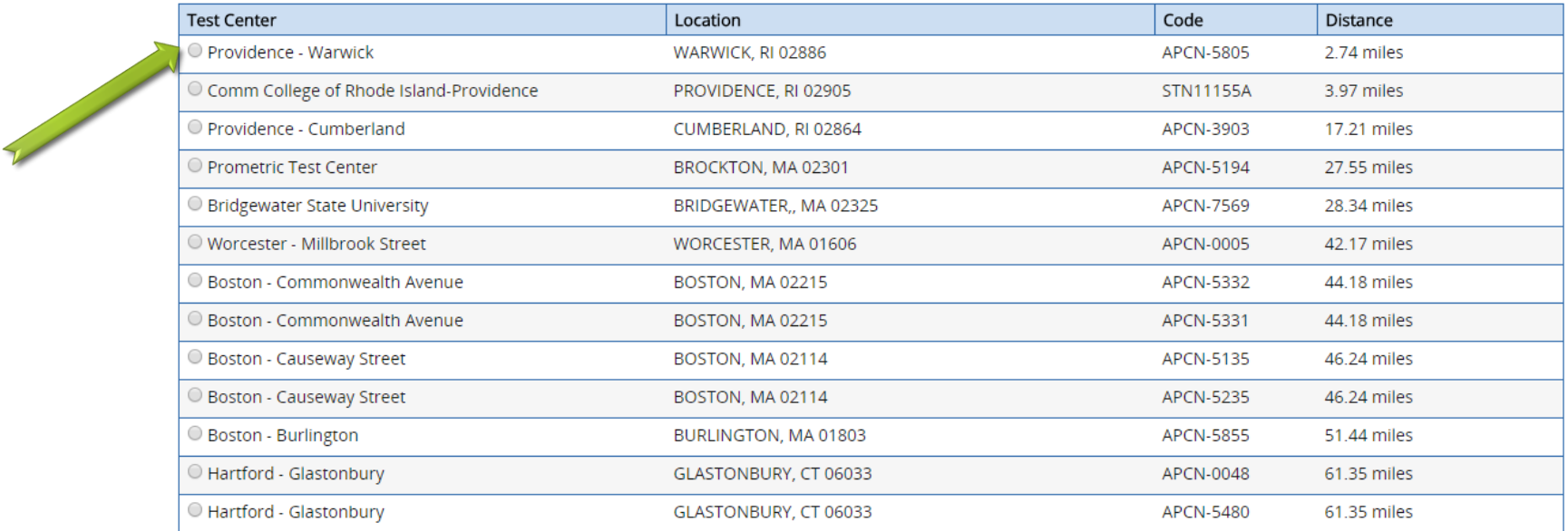

### • Will want to select a date on the calendar and an available time to the right

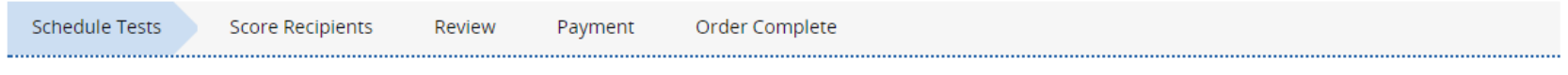

#### Schedule Core Academic Skills for Educators: Combined (5751) Test

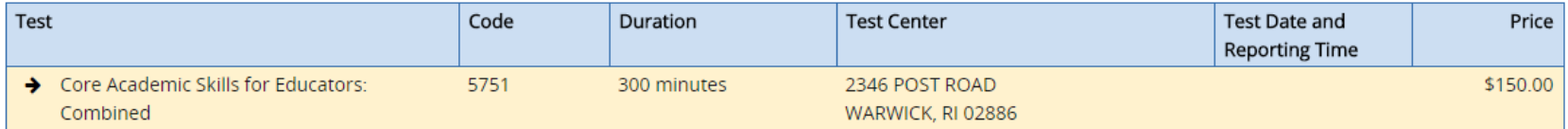

Choose a date to see available report times for (APCN-5805). The first month with available dates is shown. Select > to advance to later months.

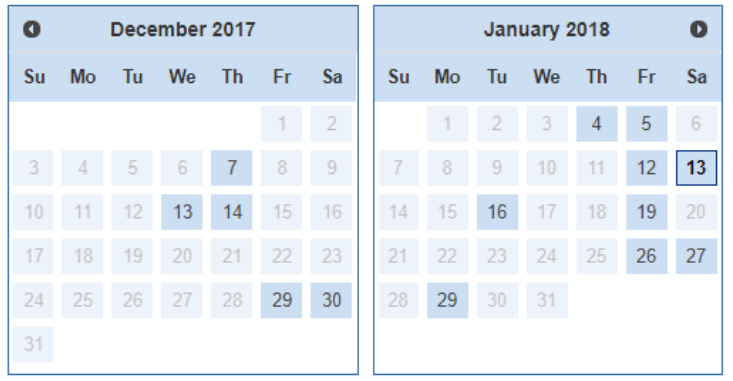

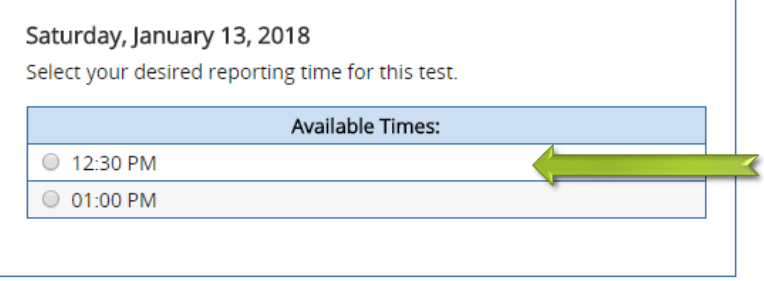

#### **Change Center**

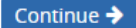

- Confirm your selection
- Search by Code or State (cannot search for University of Rhode Island)
	- URI's Identifying Code is 3919
	- Select "University of Rhode Island" as the school you want your scores sent to
	- Will still want to keep a paper copy of scores to submit with your application materials

Tell Us Where You Received Your Relevant Training

Please identify the college or university where you took the classes that most closely relate to the tests you are taking. This is for data analysis purposes only. Your individual score report will not be sent to your attending institution unless you also list them as one of your four free score recipients.

Note: If you cannot find your institution from the list provided, then you can skip this option by selecting the "Institution Not Found" button located at the bottom of the page after you have attempted your search.

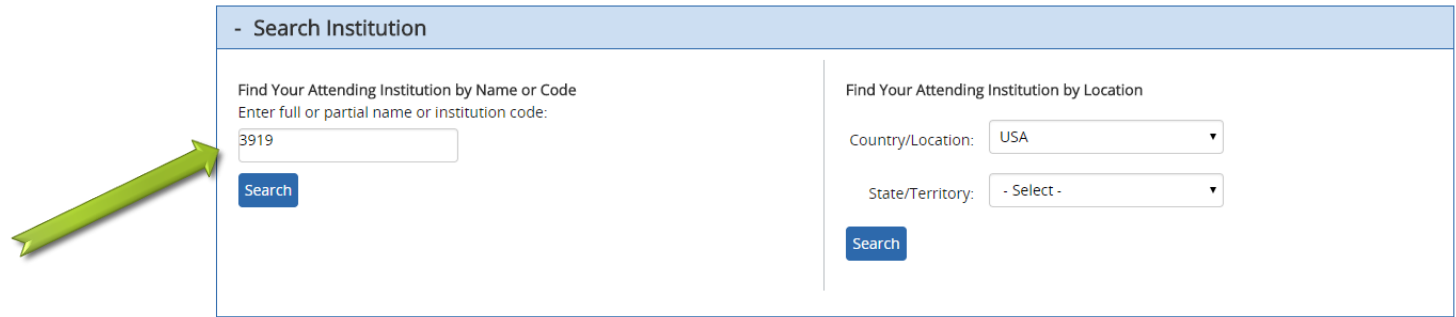

#### Select Your Attending Institution

Select your attending institution by clicking its corresponding "Select" link below. Or modify your search above. Candidates who take the Speech-Language Pathology or Audiology test should select the code with (SLP/AUD) following the institution's name.

Search Results for 3919

1 Result(s)

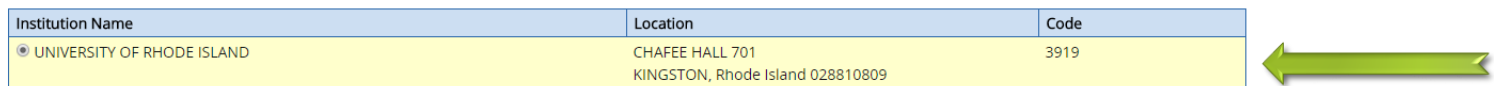

**Institution Not Found** 

Continue -

- Continue to click through the menus, confirming that you have selected the correct institution
- They do have test prep materials that you can purchase through ETS, if you are interested.
- You will then have to pay for the test and "checkout".

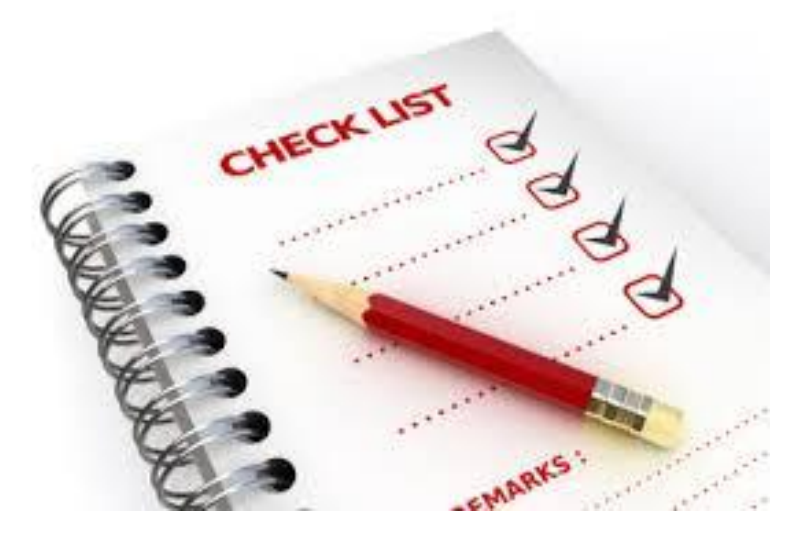

## Your Score Reports

- Be sure to keep both paper and digital copies for yourself
- Do NOT rely on ETS to keep your scores
- Save all important information to a Google Drive, Cloud, Evernote, memory stick, etc.